# **Bookmarks**

- Introduction
- Bookmarks tab overview
- Returning to a bookmarked region
- Creating new bookmarks
   Bookmark types
- Managing bookmarks
  Exporting and Importing bookmarks
- Viewing bookmark properties (for advanced users)
- IGB bookmarks file

### Introduction

Use IGB bookmarks to:

- Jump to a bookmarked location and re-load data.
- Make notes on a genomic scene.
- Share analysis results with other users.

# Bookmarks tab overview

The Bookmark tab allows you easy access to the bookmark list and provides tools for managing and sharing bookmarks.

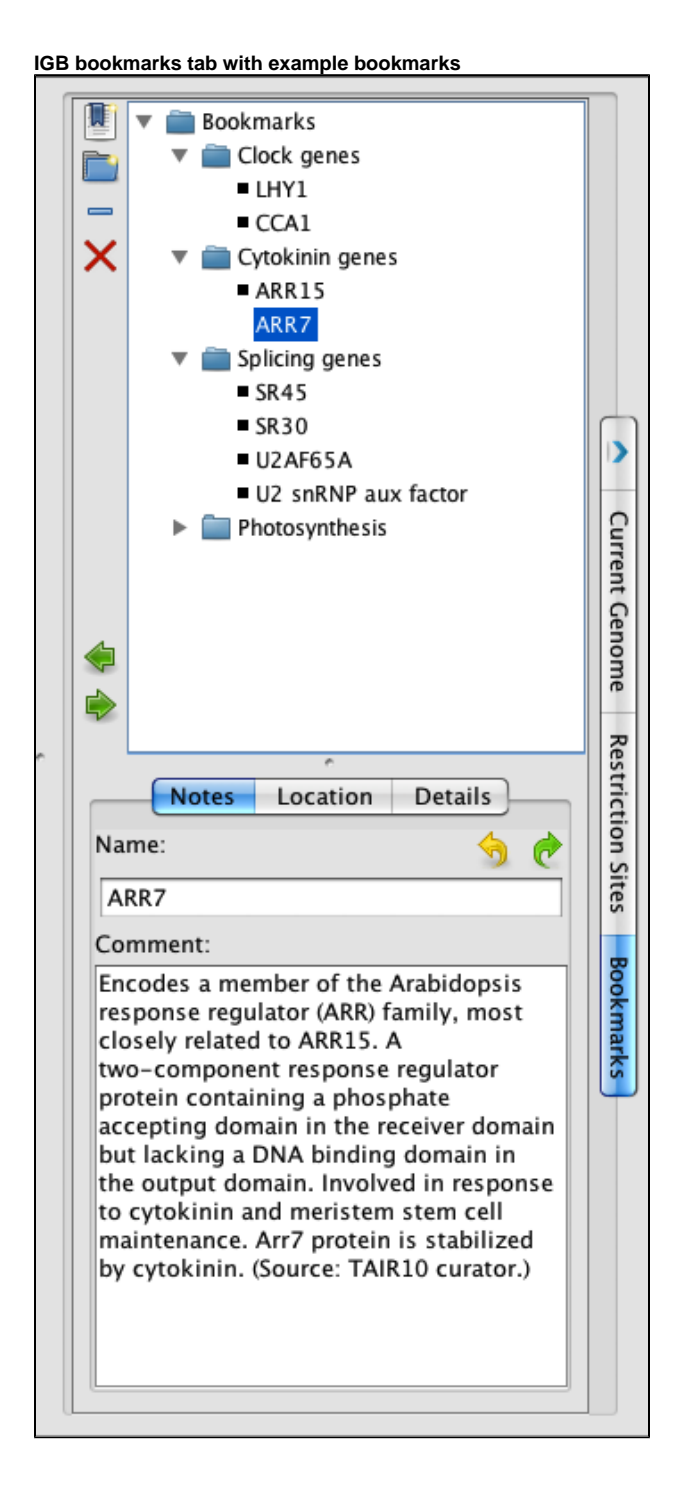

# Returning to a bookmarked region

To return to a bookmarked region,

• Double-click it

or

• Choose the bookmark from the Bookmarks menu

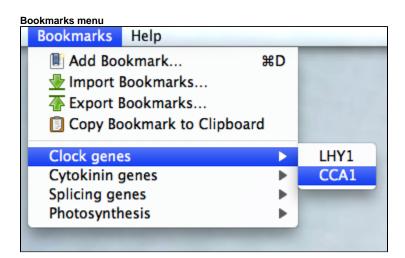

### Creating new bookmarks

To bookmark a location and data scene

Choose Bookmarks > Add Bookmark

or

- Click Bookmarks tab
- Click add the New Bookmark icon

A window will appear with places to enter a name, notes, and bookmark type.

#### New bookmark window

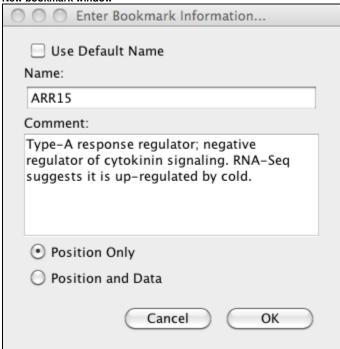

#### Bookmark types

Position Only bookmarks record genome, current position and zoom level.

Position and Data bookmarks record genome, current position, zoom level, and data sets.

# Managing bookmarks

You can sort your bookmarks into folders and associated comments with comments on folders.

To edit the name or comments associated with a bookmark or folder

- Click **Bookmarks** tab.
- Click to select a bookmark or folder.
- Edit name or comments in the Notes sub-tab.

To delete a bookmark or folder

- · Click to select it
- Click the delete bookmark icon (red X) or press Delete

### Exporting and Importing bookmarks

To save a copy of the bookmarks to a file

Choose Bookmarks > Export Bookmarks...

To import another user's bookmarks

• Choose Bookmarks > Import Bookmarks...

Bookmarks are saved as a single file in an HTML-based format. Use caution if you choose to edit the file.

You can import multiple sets of bookmarks during the same IGB session. Imported bookmarks will be added to the end of the list of existing bookmarks.

### Viewing bookmark properties (for advanced users)

To see when a bookmark was created and the region it refers to

- Click Bookmarks tab
- Click the bookmark to select it
- Click Location sub-tab

To see other properties of a bookmark

- Click Bookmarks tab
- Click the bookmark to select it
- Click Details sub-tab

or

- Click Bookmarks tab
- Right-click a bookmark
- Select Properties..

A new window will open that reports information about the bookmark and how IGB represents it internally.

To see how IGB combines these properties into an IGB bookmark, export your bookmarks and open the bookmarks file in a text editor to inspect bookmark syntax.

### IGB bookmarks file

IGB saves your bookmarks at the end of each session in a file named bookmarks.html in a folder named .igb in your home folder.